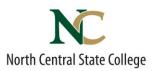

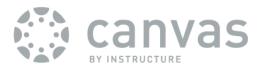

# **STUDENTS: How to Access Canvas**

Rev: Jan 29, 2021

Accessing Canvas on Mobile/Tablet: See back page

#### Accessing Canvas on laptop/desktop, you will need:

- 1. Reliable Internet access For free Internet access options: www.tinyurl.com/ncscinternetaccess
- The latest version of your web browser
  For free auto updating browser: www.getfirefox.com OR www.google.com/chrome
  → Failure to have <u>ALL</u> of these will result in Canvas not functioning correctly.

## Once you have all of the above:

- 1. **Open up your web browser** (Recommended Browsers: Firefox or Chrome | NOT Supported: Internet Explorer)
- 2. In the address bar, type in ncstate.instructure.com & hit the "enter" key This should show you the login screen at right with the NCSC logo NOTE: Just Googling 'Canvas' will take you to the <u>WRONG</u> Site!
- 3. Enter your NCSC Username and Password in indicated boxes: NCSC Username =

the first 5 letters of your last name

- + your first initial
- + your middle initial
- + 2 digit month of your birth
- + 2 digit day of your birth.

#### Example:

Rene Q. Descartes, born March 31 username = descarq0331

#### **DEFAULT NCSC Password**

First two letters of your first name (CAPITALIZED) +Followed by the last four of your social security number +Followed by the first two letters of your last name (lower case). Example: Rene Descartes[ SSN 123456789] password = **RE6789de** 

4. Click the "Login" button Username/ Password Issues? Call IT Service Desk 419.755.4734 Mon.-Fri. 8a-5p

#### To access a Specific Class Site:

- 1. Click "**Courses**" on the left-hand Canvas navigation bar.
- 2. Click desired course on popup list to go to that class site.

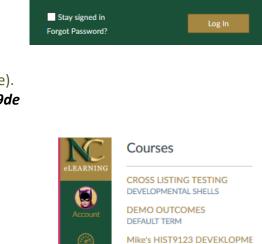

AL FADNING

descarq0331

......

P

Courses

Courses

Mike's HIST9123 DEVEKLOPME DEVELOPMENTAL SHELLS

100

100

NCSC Faculty Hub DEVELOPMENTAL SHELLS

## To Customize Where & How Often Canvas Sends You Updates:

- 1. On the left-hand Canvas navigation bar, click "ACCOUNT"
- 2. Click PROFILE from the popup
- 3. Follow steps from there: www.tinyurl.com/setnotifications

## To Access Help:

- 1. On the left-hand Canvas navigation bar, click "?"
- 2. To file a ticket to report an Issue, click "REPORT A PROBLEM"

## To Logout of Canvas:

- **1.** On the left-hand Canvas navigation bar, click "ACCOUNT"
- 2. Click the "LOGOUT Button"

## Further Canvas Tutorials:

www.tinyurl.com/canvas101

## Mobile/Tablet Device Access:

- 1. Download free "Canvas by Instructure" App for your Device:
  - iOS = <u>http://tinyurl.com/canvasapp-ios</u>
  - Droid = <u>http://tinyurl.com/canvasapp-droid</u>
- 2. Enter NC State's Canvas Server address: ncstate.instructure.com
- 3. Tap "connect"
- 4. Enter your NCSC Username & Password [see front page]

Note: If asked for "email" instead of username, enter **ONLY your NCSC username**, <u>NOT full email!</u>

For Mobile App Guide, see "Mobile guides" section at: http://guides.instructure.com/

## Having login Issues?

Call the NCSC IT Service Desk: 419.755.4734 8a-5p Mon-Fri.

Logged In But Encountering Issues?

HELP>REPORT A PROBLEM | cte@ncstatecollege.edu | 419.755.4706

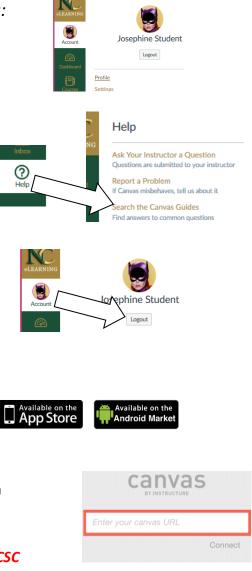